**pptcloud.ru**

# Знакомство с электронными таблицами MICROSOFT EXCEL

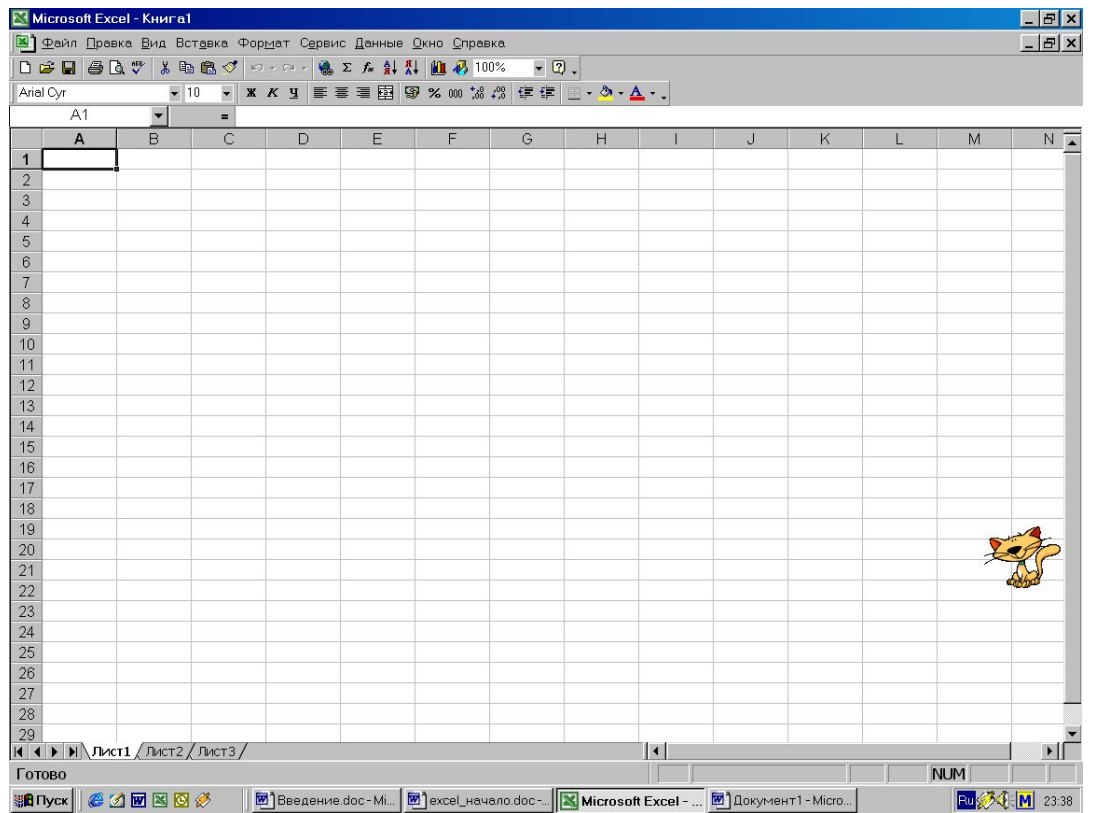

### **Электронные таблицы**

Компьютерные программы, предназначенные для хранения и обработки данных, представленных в табличном виде, называют *электронными таблицами* (соответствующий английский термин *spreadsheet)*

#### **Достоинства электронных таблиц:**

1. Данные, хранящиеся в электронных таблицах более наглядны.

2. С ними проще производить расчеты (быстро и точно производятся автоматические вычисления).

3. Электронные таблицы помогают *моделировать* реальные ситуации и оценивать получающиеся результаты.

Одно из самых популярных средств управления электронными таблицами *— программа Microsoft Excel.*

### **Вызов программы MS EXCEL**

*1. Если есть ярлык Excel на рабочем столе:* Выполнить двойной щелчок на этом ярлыке.

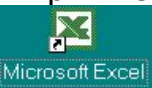

#### *2. Из главного меню*

Пуск→Программы→Microsoft Excel

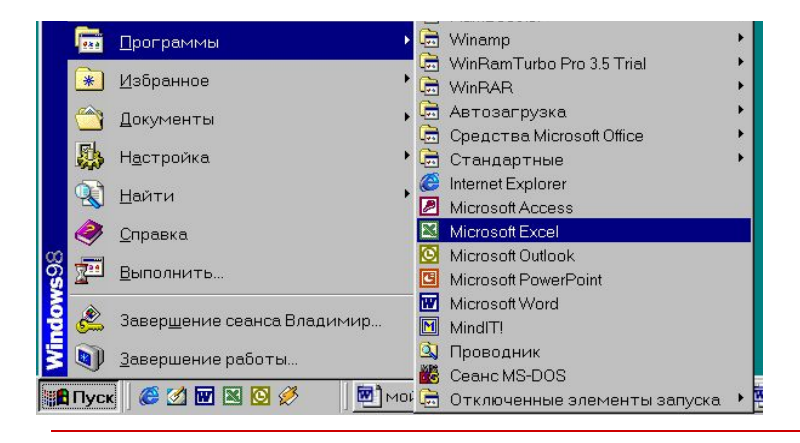

#### *3. Если нет ни ярлыка, ни пункта в меню* Пуск →Выполнить→

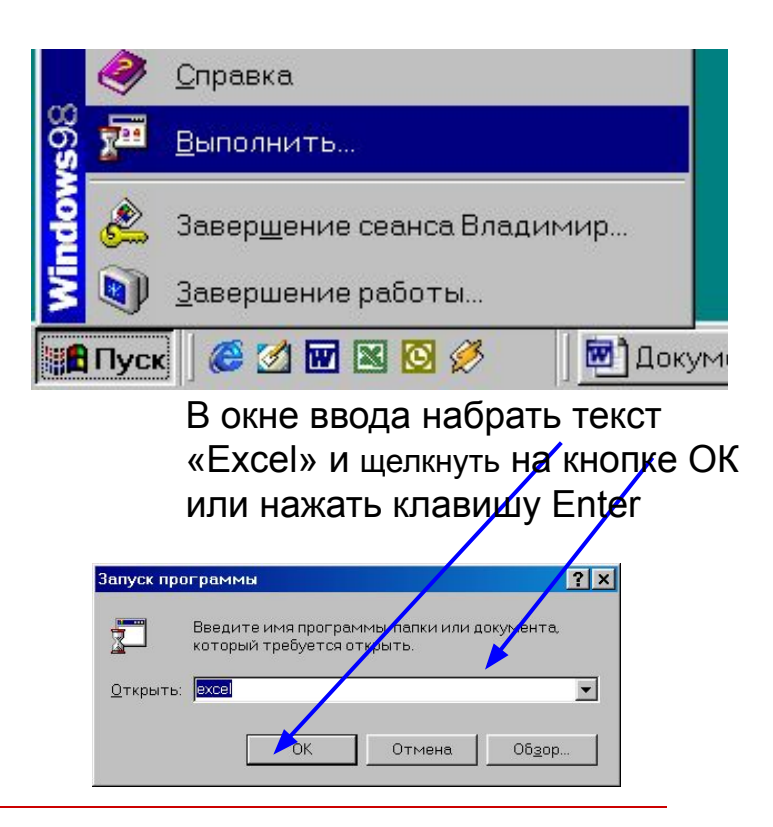

### **Структура окна EXCEL**

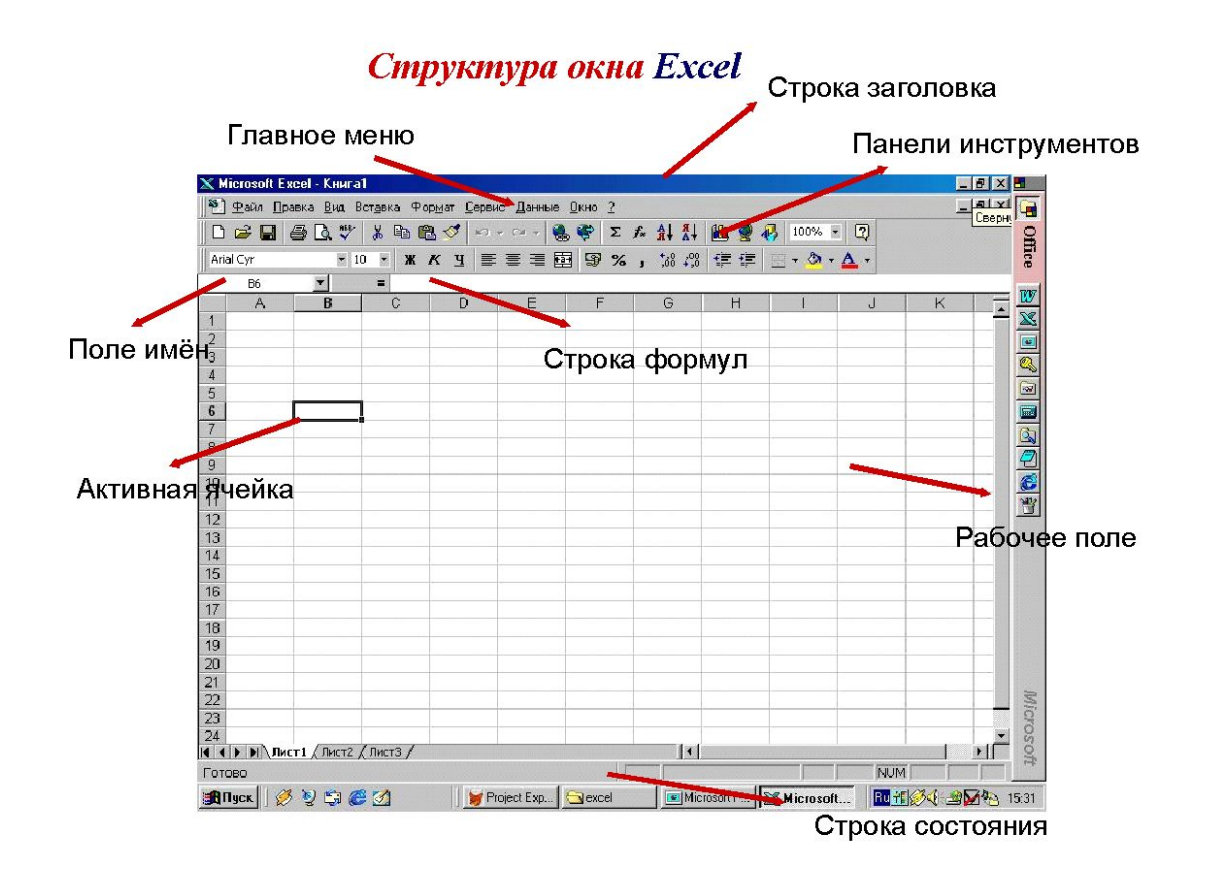

### **Особенности интерфейса**

□ **Строка формул**, содержит поле имени текущей ячейки и поле ввода формулы.

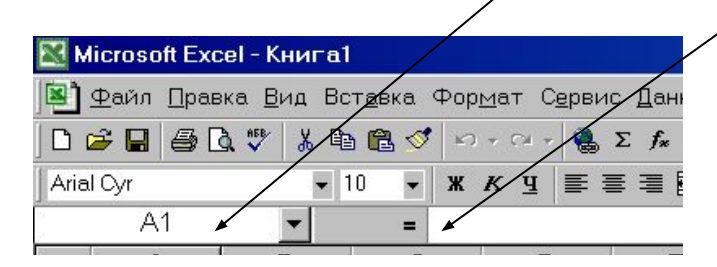

Следующая строка — **строка заголовков столбцов**. Начиная со второй клетки, записываются номера столбцов (А, В и т.д.). Первая клетка — поле «выделить все» (при щелчке на этой клетке выделяется весь лист).

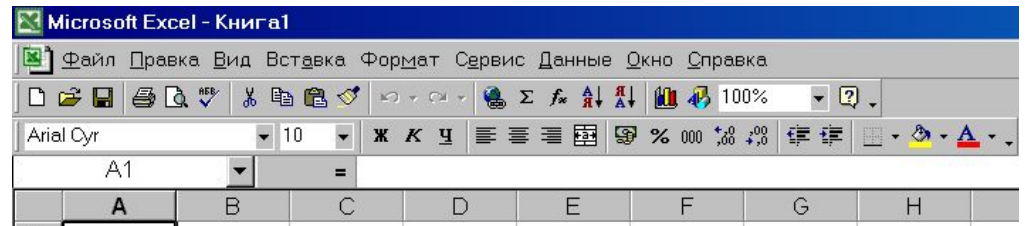

### **Область рабочего листа**

□ Далее идет **область листа** - все элементы листа, включая ячейки, линии сетки, заголовки строк, заголовки столбцов, полосы прокрутки и ярлычки

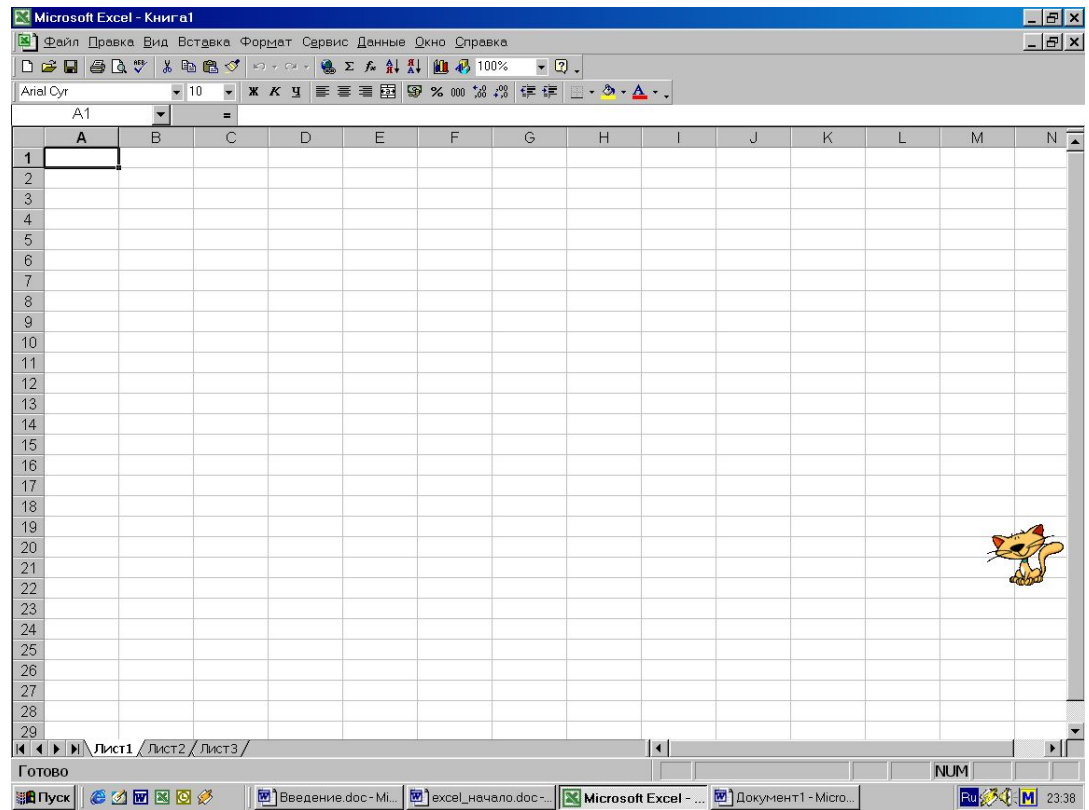

### **Создание и открытие документа**

**Создание нового документа.**

**Для создания нового документа** в горизонтальном меню

Файл→Создать→выбрать Книга→нажать Enter или просто щелкнуть на кнопке («Создать») стандартной панели инструментов. **Открытие существующего документа**

**Для открытия существующего документа:** Щелкнуть на изображении этого документа в проводнике или окне

папки

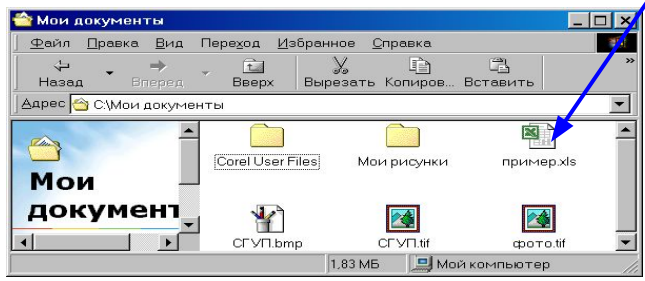

**или**

На стандартной панели инструментов щелкнуть на кнопке («Открыть») и далее как в предыдущем случае.

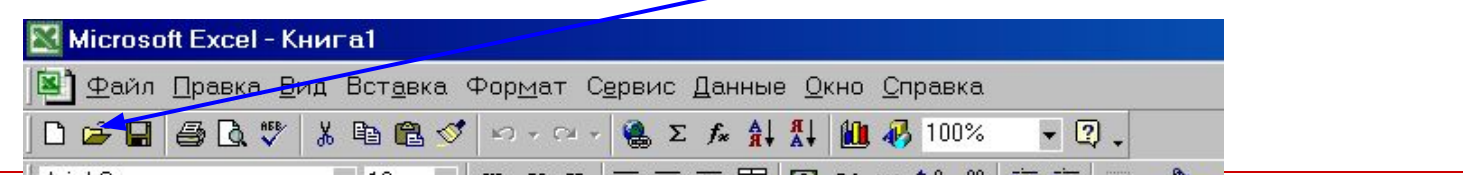

#### **Сохранение документа**

**Для сохранения документа**: Нажать комбинацию клавиш Shift + F12 **Сохранение документа. Или** На стандартной панели инструментов нажать кнопку СОХРАНИТЬ Microsoft Excel - Книга1 **В)** Файл Правка Вид Вставка Формат Сервис Данные Окно Справка D <del>B B</del> B Q ♥ X 电电 ₫ | ∞ - ∞ - | e Σ £ A } } | A 100%  $-2.$ **LABORAL**  $\overline{1}$  30  $\mathbf{w}$   $\mathbf{w}$   $\mathbf{w}$   $\mathbf{w}$   $\mathbf{w}$   $\mathbf{w}$   $\mathbf{w}$   $\mathbf{w}$   $\mathbf{w}$   $\mathbf{w}$   $\mathbf{w}$  $+ .0$  .00  $z = z =$ 

> **Или** В горизонтальном меню выбрать Файл→Сохранить

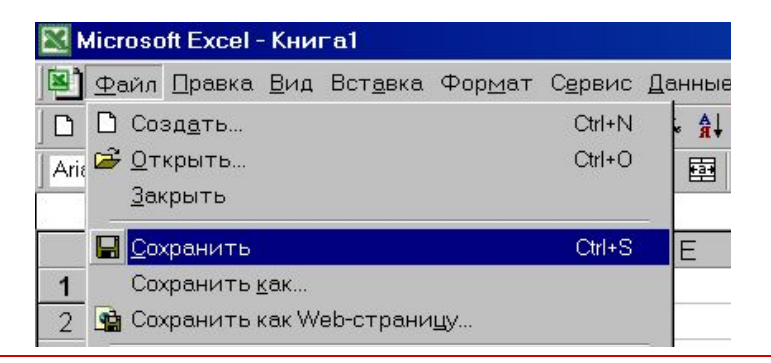

### **Структура документа в EXCEL**

#### **Структура документа в Excel.**

*Документ* в Excel называется Книга. Книга состоит из нескольких листов, которые состоят из строк и столбцов. Пересечение строк и столбцов — ячейки.

*Столбцы* обозначаются латинскими буквами: А, В, С... Если букв не хватает, используют двухбуквенные обозначения АА, АВ и далее. Максимальное число столбцов в таблице — 256.

*Строки* нумеруются целыми числами. Максимальное число строк, которое может иметь таблица — 65 536.

*Ячейки* в Excel располагаются на пересечении столбцов и строк. Номер ячейки — объединение номеров столбца и строки без пробела между ними. Таким образом, А1, CZ31 и НР65000 — допустимые номера ячеек. Номера ячеек в поле имени ячейки или в формуле (о формулах рассказывается ниже) появляется автоматически при щелчке на указанной ячейке.

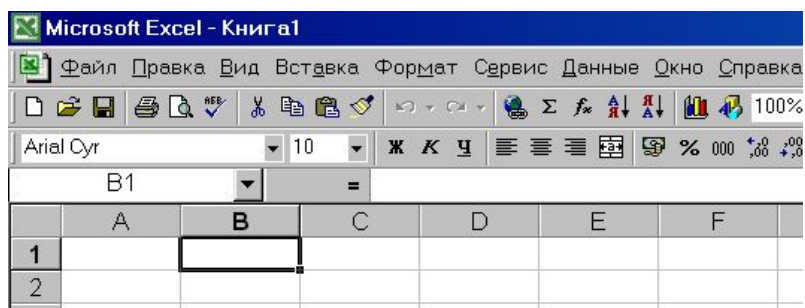

Одна из ячеек на листе всегда является текущей. В большинстве операций используется именно она. Текущая ячейка обведена широкой рамкой. Ее имя приведено в поле имени ячейки, а содержимое — в строке формул. Если надо выделить диапазон ячеек, то указываются номер первой и последней ячеек в диапазоне. Чтобы **сделать ячейку текущей (активной)**, надо

просто щелкнуть на ней мышью.

### **Перемещение по листу**

Перемещение по ячейкам:

Мышью щелкнуть на нужной ячейке.

**или**

Клавишами ←, →, ↑, ↓, **Home** (*в начало строки*), **End** (*в конец строки*), **PageUp** (*на экран вверх*), **PageDown** (*на экран вниз*) или комбинациями **Ctrl+Home** *(в начало листа – ячейку А1*), **Ctrl+End** (*в конец — правый нижний угол — заполненной области листа*).

#### **или**

В строке формул, в поле имени ячейки ввести номер ячейки, к которой надо перейти

#### **Выделение диапазона:**

Схватив мышью с начала диапазона протянуть до последней ячейки диапазона.

#### **или**

В строке формул в поле имени ввести через двоеточие номер первой и последней ячеек диапазона.

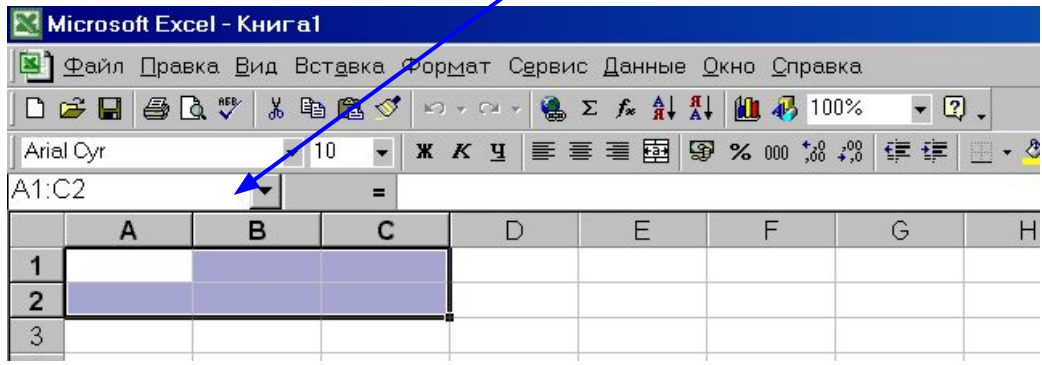

#### **Выбор цвета и узора заливки ячейки**

Формат→ Ячейки→ Вкладка «Вид»→Выбрать цвет и узор.

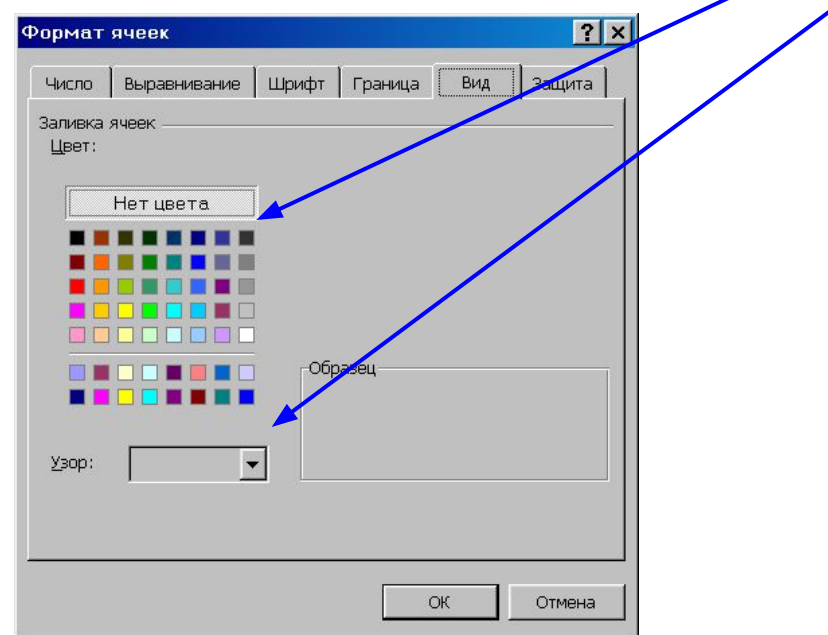

## **Задание формата (типа линии и цвета) границы ячеек**

Выделить ячейку или диапазон ячеек, для которых надо задать формат границы.

> ФОРМАТ→ ЯЧЕЙКИ→ Вкладка «ГРАНИЦА»→выбрать тип линии и ее цвет,

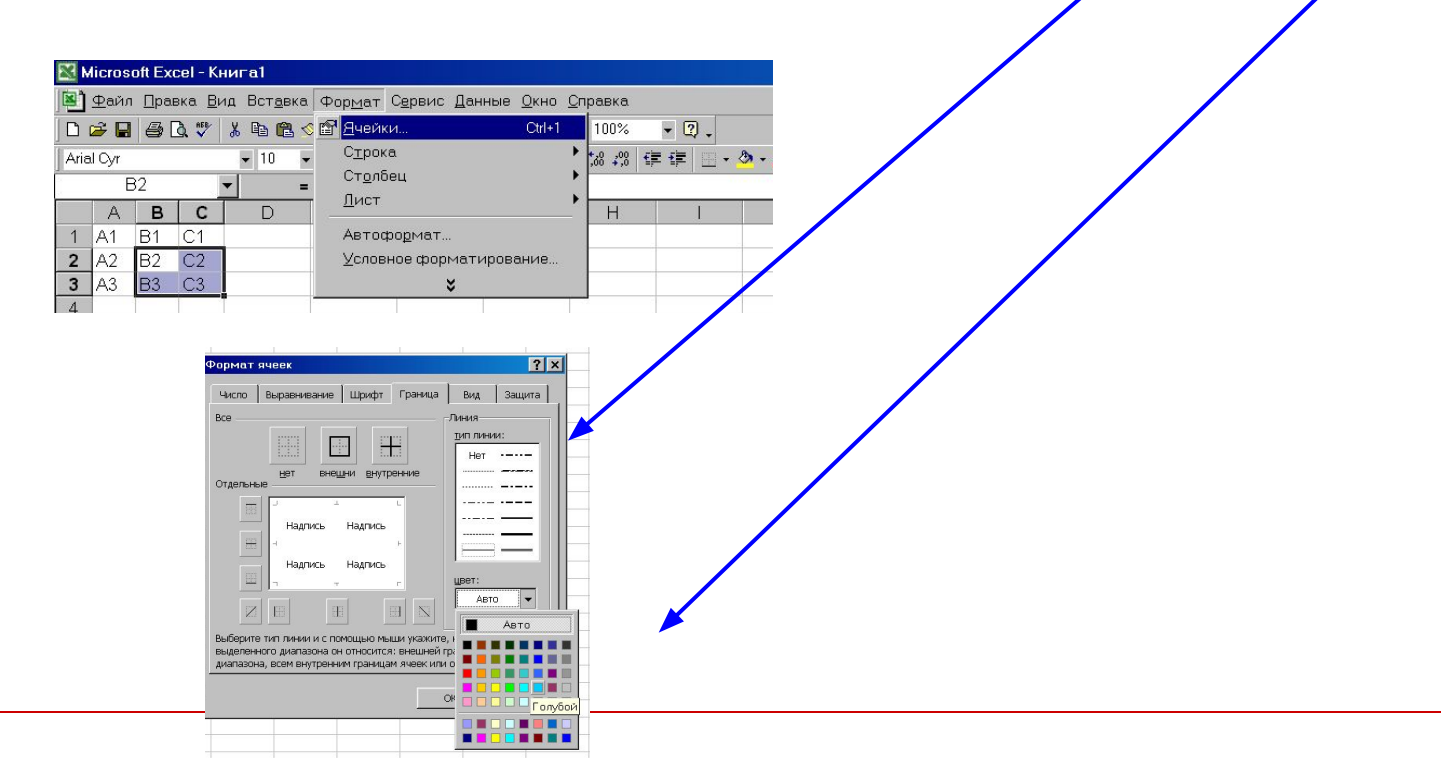

и *только после этого* выбрать элементы границы, к которым это будет относиться.

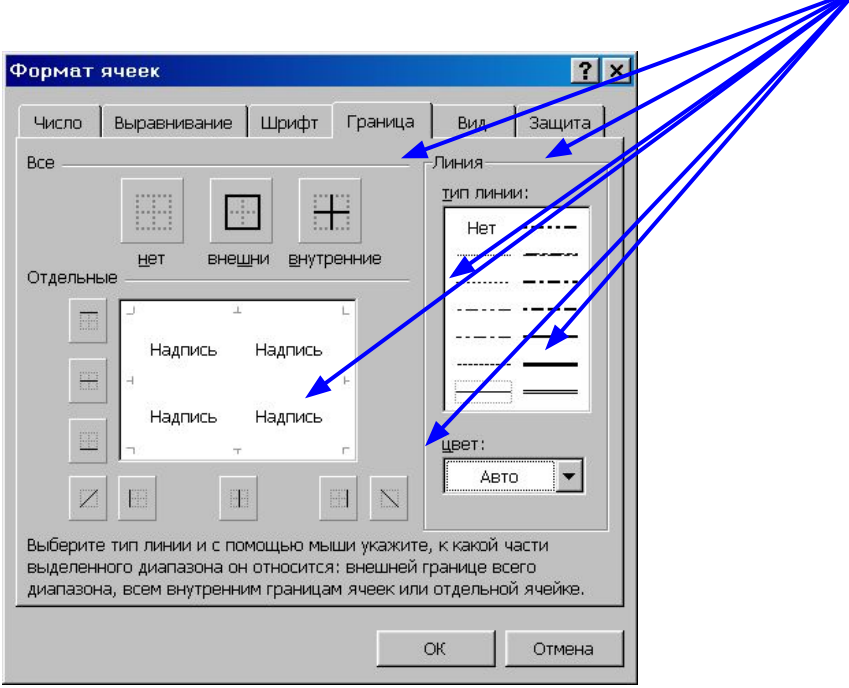

### **Типы данных в ячейках и их форматы**

В ячейках могут содержаться: текст, число или формула. Программа автоматически пытается определить, какого именно вида информация содержится в ячейке уже в процессе ввода.

#### **Числовой формат.**

**Формат числа** может быть: *целым или с дробной частью,* (например, 123, –456 или  $-123,45$ ). *дробным,* (например, 1/4 или 23/45) *денежным,* (например, 123р., -123,45р., 123,4512р. или 123,4р.) *датой,* (например, 15.11.99 или 21 мар 98) *временем*. (Например, 14:30 или 2:30:53 PM)

#### **Текст**

В электронных таблицах текст – это совокупность символов, использующаяся для оформления таблицы (заголовки, пояснения

и т. д.).

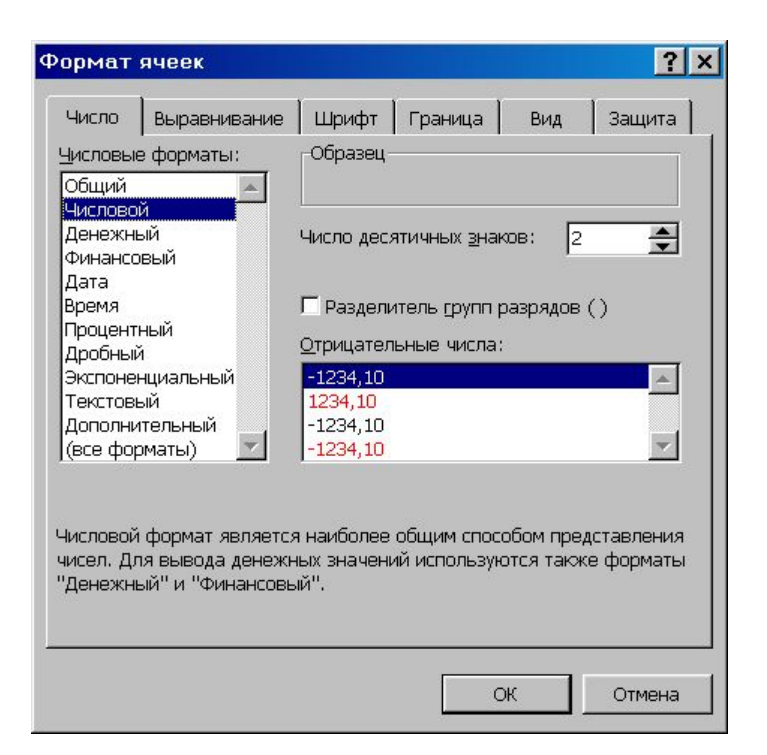

#### **Формулы**

**Формула** всегда начинается со знака =. Она может содержать числа, адреса ячеек или диапазонов, имена функций, соединенные знаками операций +, -, \* (умножить), / (разделить), ^ (возвести в степень) и скобками. Например, =3\*4/5 или =D4/(A5-0.77) +СУММ(C1:C5).

В ячейке мы видим результат (численное значение выражения). Для просмотра формулы, по которой выполняются вычисления надо сделать ячейку текущей. Тогда в строке формул можно увидеть выражение, а в самой ячейке его численное значение

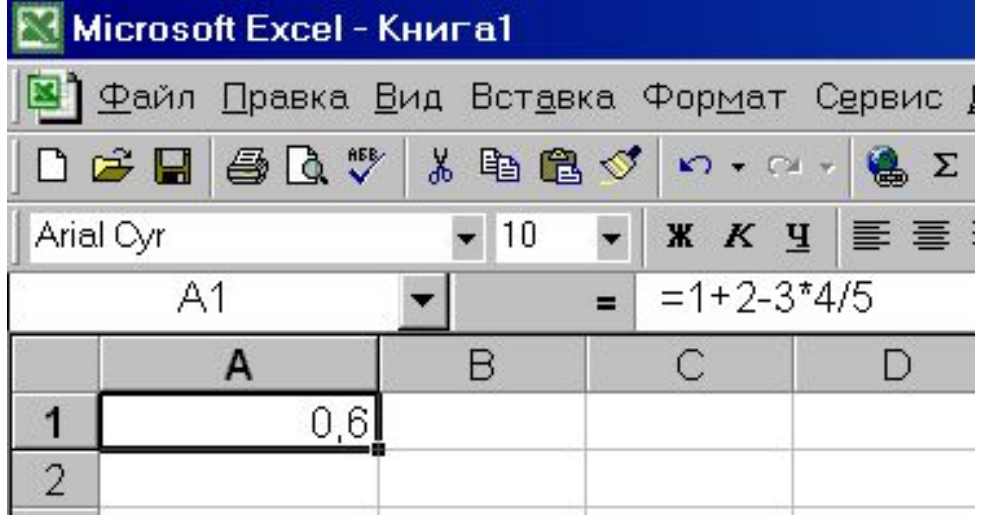

Для **вставки имени ячейки в формулу** проще всего щелкнуть на той ячейке, имя которой надо вставить в формулу. Имя появится в том месте строки формул, где находился текстовый курсор.

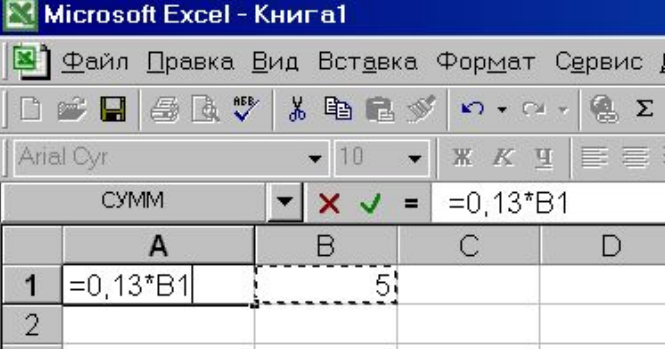

**Перемещение по листам.**

Для перехода на другой лист надо просто щелкнуть на ярлычке этого листа.

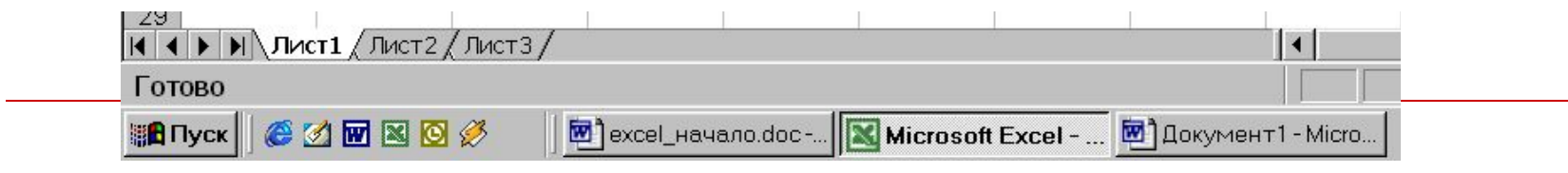

### **Форматирование вида ячеек**

Под форматированием ячеек понимают изменение их размеров (высоты и ширины), параметров их границы (наличие линий сетки, их цвет и толщина), вид шрифта (размер, цвет, начертание, подчеркивание), цвет и тип фона в ячейке, выравнивание и ориентация текста в ячейке, формат представления данных (вид данных — число, дата, текст и т.п., количество знаков, наличие разделителя и прочее).

#### **Изменение ширины ячейки (столбца).**

Навести указатель мыши на вертикальную границу ячейки (столбца). Указатель примет вид  $\leftarrow$   $\rightarrow$ . «Схватить» мышью границу и перемещать ее до нужного размера. Если вместо этого выполнить двойной щелчок, то программа установит оптимальную с ее точки зрения ширину ячейки.

#### **Изменение высоты ячейки (строки).**

Навести указатель мыши на горизонтальную границу ячейки (строки). Указатель примет вид  $\frac{1}{x}$ 

Далее как при изменении ширины ячейки (столбца).